# **Информационная система управления ресурсами медицинских организаций Тюменской области**

## **ПОЛЬЗОВАТЕЛЬСКАЯ ИНСТРУКЦИЯ**

### **СЭМД «Выписка из истории болезни (CDA) Редакция 1»**

г. Тюмень 2024 г.

### **1. Термины и определения**

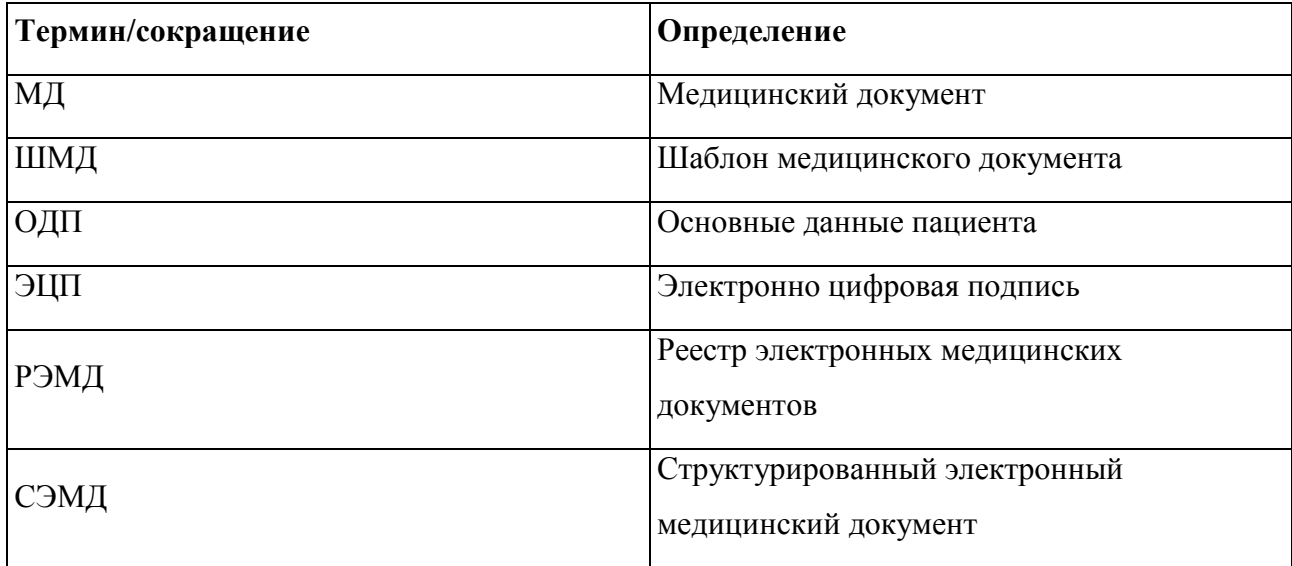

#### **2 Пользовательская инструкция**

Для формирования ШМД «Выписка из медицинской карты амбулаторного больного» необходимо войти в базу МИС под правами «Врач амбулатории (СМП)» в подсистему «Контроль исполнения» - «АРМ врача Поликлиника».

В перечне записанных пациентов найти нужного, двойным щелчком по пациенту перейти во вкладку «Приемы», выбрать случай и добавить посещение (либо открыть новый случай). На открывшейся форме выбора документов выбрать ШМД «Выписка из медицинской карты амбулаторного больного» (рис.5).

| АРМ Врача:                        | 20 лет (04.03.2003) Ж. Время начала прие                         |                         |
|-----------------------------------|------------------------------------------------------------------|-------------------------|
| Интерфейс:<br><b>Исполнители:</b> | CM <sub>D</sub>                                                  | Дата приема:            |
| Обычный<br>Компактный<br>Гончар   | Форма выбора ШМД<br>×<br>$\Box$                                  | 11.12.2023              |
| Запросы ТМК<br>Список пациентов   | Â<br>?<br>☆<br>Найти<br>Выбрать<br>Только свои<br>Отменить поиск |                         |
| đ<br>Просмотр документ<br>u       | Наименование                                                     |                         |
| 帽<br>Ξ<br>D<br>c<br>Измен         | Выписка из медицинской карты амбулаторного больного              | Прикрепить М,<br> лучай |
| Статус и вид документа            | Электрокардиография                                              | Соглашение              |
| $\odot$ 2                         | Заключение врача отделения выездной патронажной службы           |                         |
| Амбулато                          | Клиническая история болезни                                      |                         |
| Не готов, Медицинский докум       | Отражение факта выставления пробы на туберкулез                  | "CTPAXOBAS              |

*Рис. 5 – Выбор ШМД «Выписка из медицинской карты амбулаторного больного»*

На форме создания документа заполнить необходимые поля (подсвечены красным), нажать кнопку «Документ готов», подписать документ ЭЦП, далее нажать кнопку «Записать и закрыть» (рис.6).

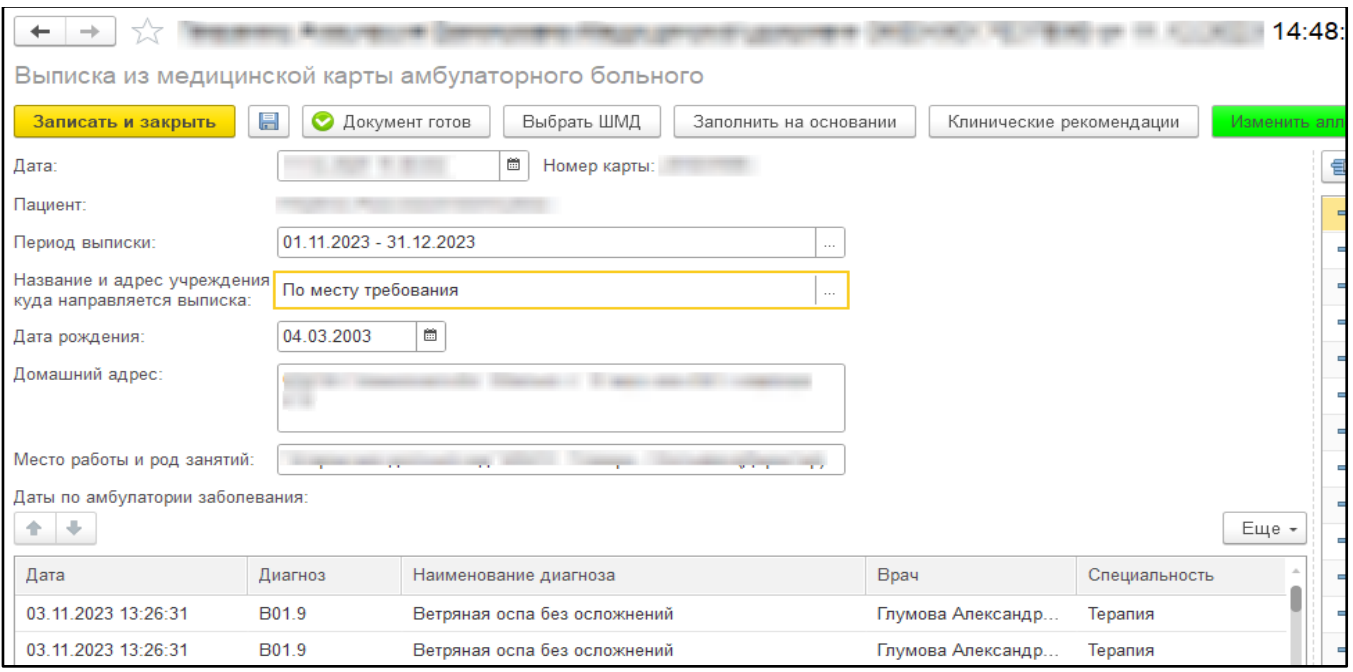

Рис. 6 – Форма создания ШМД «Выписка из медицинской карты амбулаторного больного»

#### Поля в ШМД:

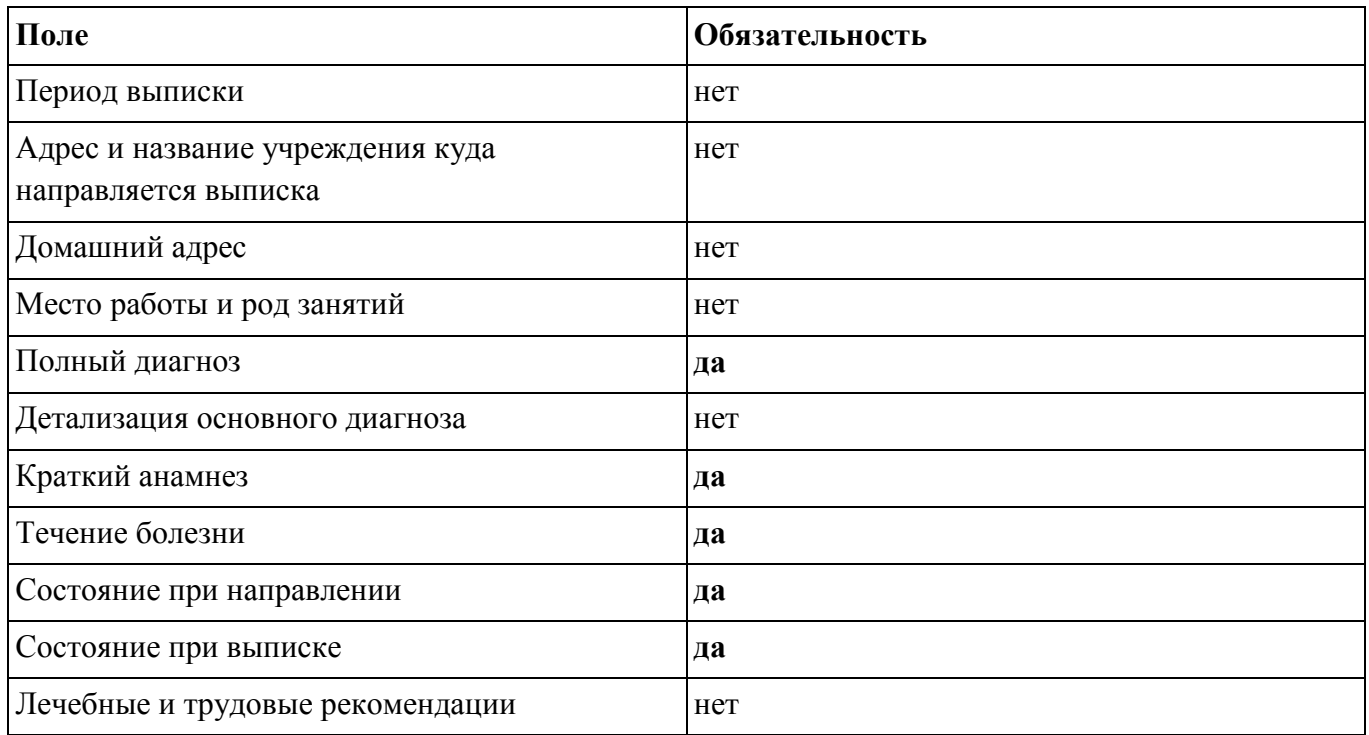

После отработки РЗ «Федеральные веб-сервисы РЭМД. Установка статусов» сотруднику с соответствующими полномочиями в подсистеме «Медицинская организация» открыть дополнительную обработку «Массовое подписание МД» и подписать документ с помощью ЭЦП МО.

Посредством РЗ «Федеральные веб-сервисы РЭМД. Установка статусов» и «Отправка заявок на регистрацию документов в РЭМД» происходит отправка сформированного СЭМД «Выписка из истории болезни (CDA) Редакция 1» в РЭМД.